**Mécanisme Gavi de financement des OSC**

# **Utiliser Grantelope**

La plateforme en ligne de gestion des subventions

PUBLIC Juillet 2024

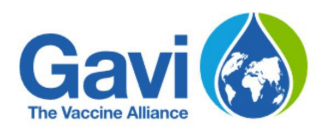

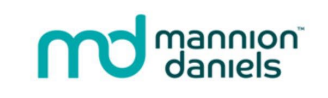

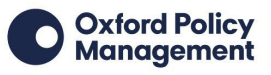

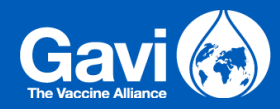

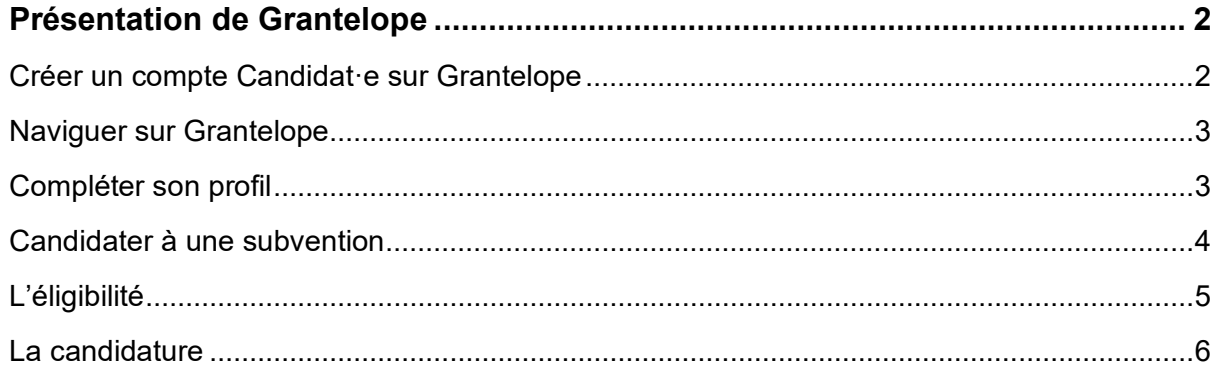

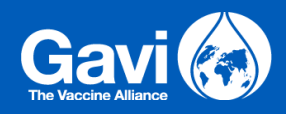

# <span id="page-2-0"></span>**Présentation de Grantelope**

Toutes les candidatures à une subvention du mécanisme Gavi de financement des OSC doivent impérativement être déposées en ligne, sur la plateforme Grantelope.

Ce guide aidera les candidat·es à l'utiliser.

## <span id="page-2-1"></span>Créer un compte Candidat·e sur Grantelope

Toutes les organisations qui souhaitent déposer une candidature doivent créer leur compte sur Grantelope.

Pour ce faire, elles se rendront sur [la page dédiée de Grantelope](https://register-gavi.grantelope.com/register) et renseigneront les informations demandées. La page se présente comme suit :

# Enregistrement de l'utilisateur

Veuillez entrer vos coordonnées ci-dessous et appuyez sur Entrée pour vous inscrire en tant qu'utilisateur.

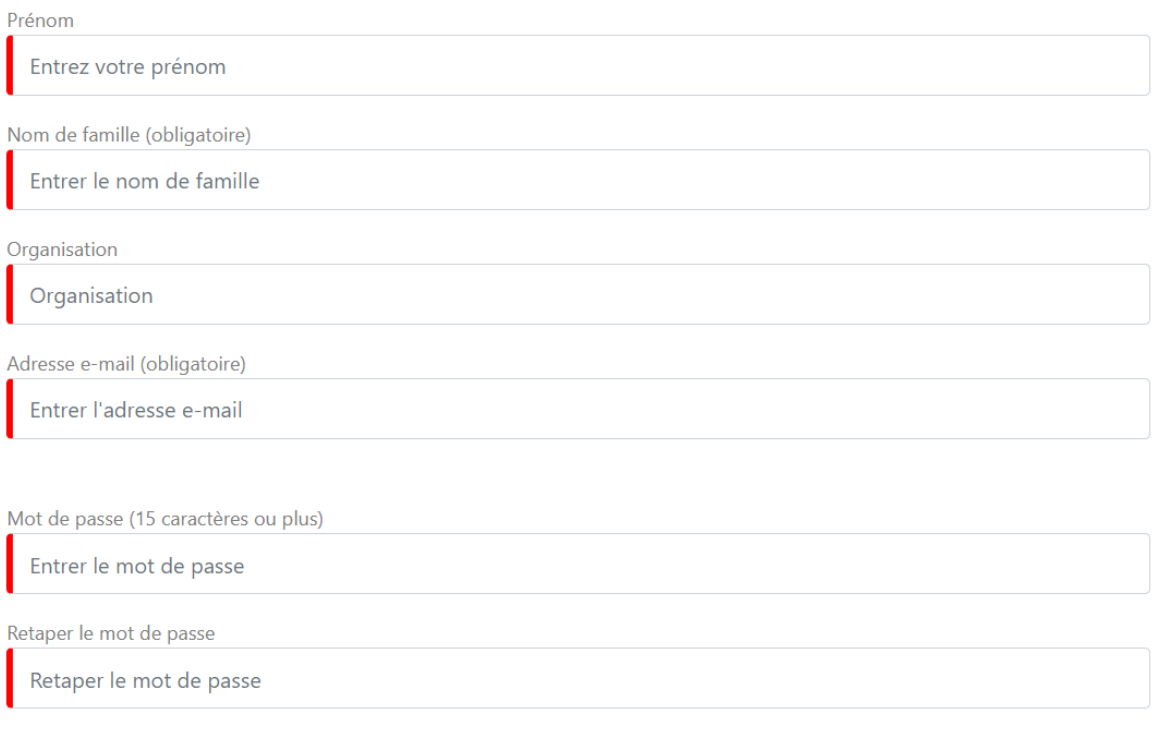

#### *Figure 1 Création de compte sur Grantelope*

Le mot de passe doit comporter :

- au moins 15 caractères
- des majuscules et des minuscules

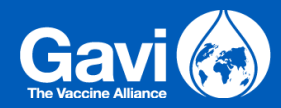

- au moins un chiffre
- au moins un symbole.

Une fois le compte créé, l'adresse email associée doit être vérifiée.

Pour ce faire, il sera demandé à l'utilisateur·rice de saisir son adresse email et son mot de passe, puis, à la page suivante, de saisir un code. Ce code sera envoyé par email sur l'adresse renseignée lors de la création du compte.

Une fois cette étape accomplie, l'utilisateur·rice sera renvoyé·e vers la page Login, et pourra désormais se connecter à la plateforme et l'utiliser.

## <span id="page-3-0"></span>Naviguer sur Grantelope

Une fois connecté·e, la page d'accueil se présente comme suit :

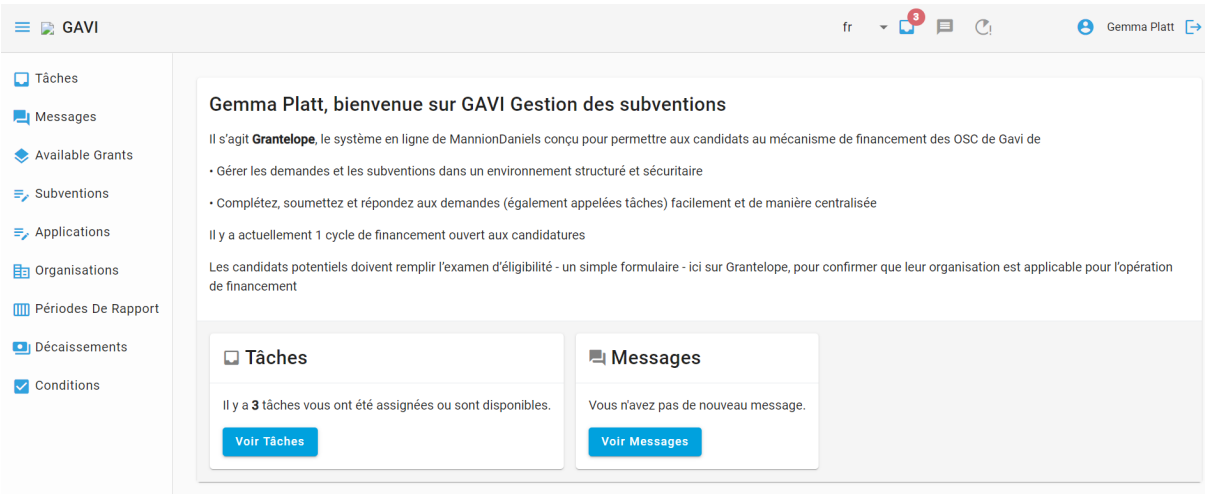

#### *Figure 2 Page d'accueil des candidat·es et bénéficiaires*

Dans la zone centrale de la page d'accueil, l'utilisateur·rice peut voir s'il·elle a des tâches ou des messages en attente. Un rappel est également visible dans la barre de notification en haut à droite.

A gauche de la page se trouve un menu qui affiche :

- Les **Tâches** et les **Messages**
- Les éventuelles **Candidatures** sur lesquelles l'utilisateur·rice a déjà travaillé
- Le profil de l'**Organisation,** une fois la **Tâche** de création de profil terminée, et
- L'onglet **Subventions disponibles,** qui liste les cycles de financement actuellement ouverts aux candidatures.

### <span id="page-3-1"></span>Compléter son profil

Si l'utilisateur·rice candidate pour la première fois auprès du mécanisme de financement Gavi, il·elle devra tout d'abord compléter son profil.

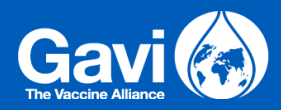

Pour ce faire, aller dans Tâches > Mes Tâches et cliquer sur Commencer/Reprendre en face de la tâche.

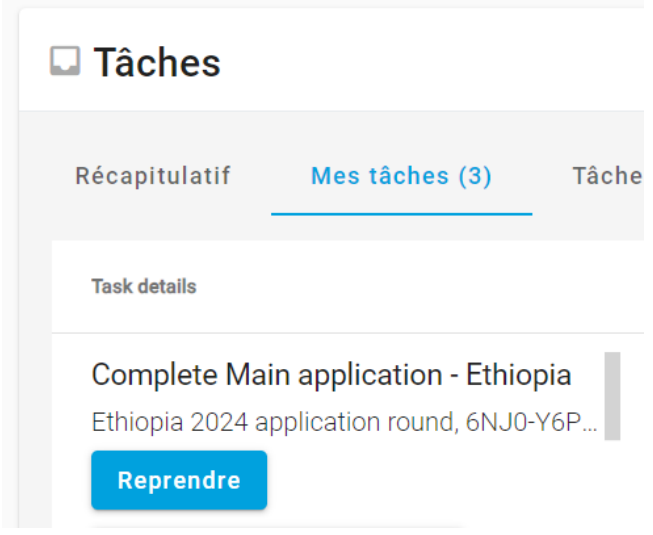

*Figure 3 Tâches à commencer ou à reprendre*

Des informations supplémentaires concernant l'organisation sont à renseigner avant de valider le formulaire.

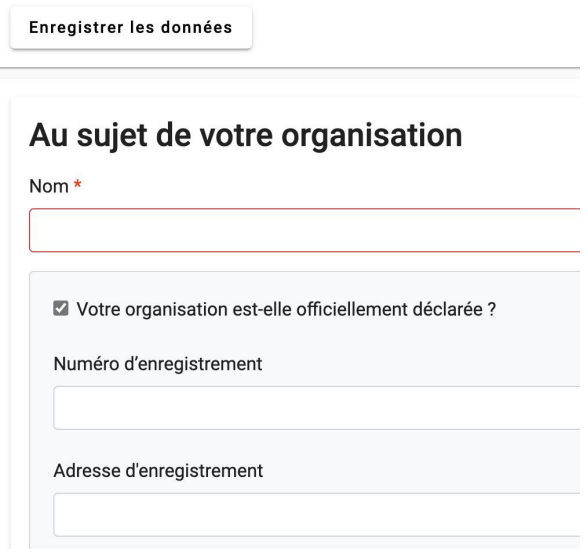

*Figure 4 Informations de profil à remplir*

## <span id="page-4-0"></span>Candidater à une subvention

Une fois le profil intégralement complété à la section Profil, il est possible de déposer une candidature.

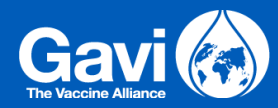

Pour cela, l'utilisateur·rice se rendra à l'onglet **Subventions Disponibles** du menu de gauche et sélectionnera le cycle de financement (l'appel à projets) qui l'intéresse, en prenant soin de vérifier le pays de mise en œuvre.

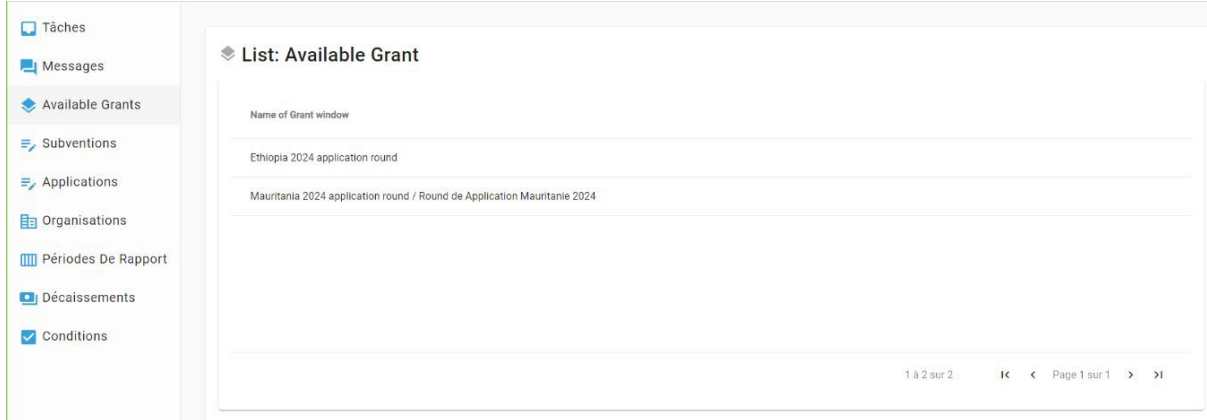

*Figure 5 Liste des subventions disponibles*

Tout d'abord, remplir l'intitulé du projet, puis soumettre le formulaire. L'utilisateur·rice sera alors redirigé·e vers l'onglet **Tâches**, où apparaîtra une nouvelle tâche intitulée **Test d'éligibilité**.

## <span id="page-5-0"></span>L'éligibilité

Le·la candidat·e pourra sélectionner *Commencer ou Reprendre* en face de la tâche « **Test d'Eligibilité** » au moment de sa convenance. Il ou elle sera alors redirigé·e vers un questionnaire simple au sujet de son organisation et de son projet.

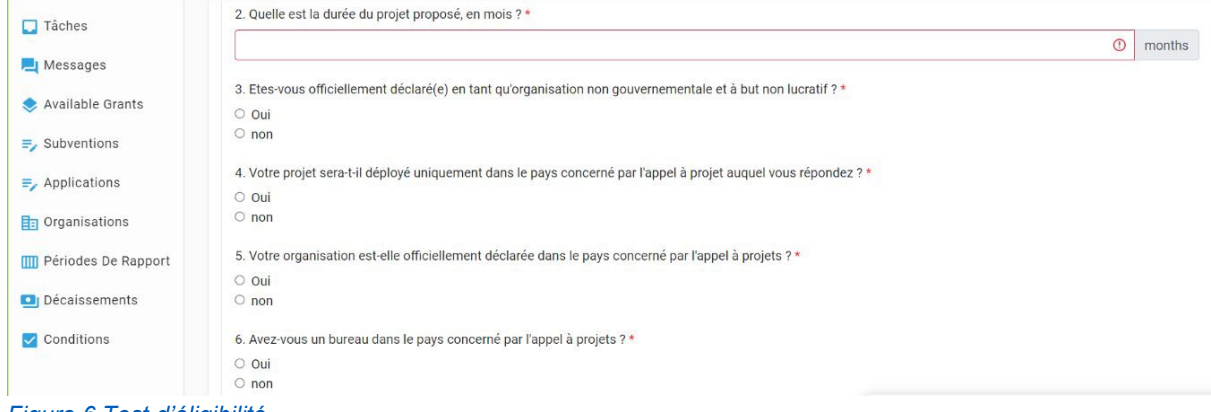

*Figure 6 Test d'éligibilité*

Il est important de se référer aux directives spécifiques de l'appel à projet, téléchargeables depuis la [page dédiée au mécanisme de financement des OSC sur le site web Gavi,](https://www.gavi.org/fr/financements-gavi-organisations-societe-civile-osc/guide-candidature) pour bien comprendre les critères d'éligibilité propres au pays.

Après avoir répondu à toutes les questions, le formulaire peut être envoyé. Les candidat·es dont l'éligibilité sera confirmée à l'issue du test se verront affecter une nouvelle **Tâche** qui leur permettra de remplir un dossier de candidature.

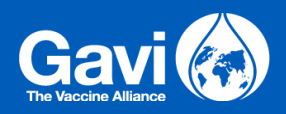

## <span id="page-6-0"></span>La candidature

Le·la candidat·e peut alors *Commencer* ou *Reprendre* la tâche consistant à remplir le dossier de candidature.

| $\Box$ Tâches<br>Messages                                | $\Box$ Tâches                                                                                  |                           |                                                    |                           |            |     |
|----------------------------------------------------------|------------------------------------------------------------------------------------------------|---------------------------|----------------------------------------------------|---------------------------|------------|-----|
| Available Grants                                         | Récapitulatif<br>Mes tâches (3)                                                                | Tâches du groupe (0)      | Tâches liées au portefeuille (0)                   | Tâches de supervision (3) |            |     |
| $\equiv$ , Subventions<br>$\equiv$ , Applications        | Task details                                                                                   | Category                  | Priority                                           | Assignee                  | Created    | Due |
| <b>h</b> organisations<br><b>III</b> Périodes De Rapport | Complete Main application - Ethiopia<br>Ethiopia 2024 application round, 6NJ0-Y6P<br>Reprendre | Application questionnaire | Haute<br>$\Box$<br>Ordinaire<br>$\odot$<br>Basse   | Moi                       | 28/06/2024 | 26  |
| Di Décaissements<br>Conditions                           | Complete Main application -<br>Mauritania<br>Reprendre                                         | Application questionnaire | Haute<br>$^{(+)}$<br>$\odot$<br>Ordinaire<br>Basse | Moi                       | 28/06/2024 | 06  |

*Figure 7 Capture d'écran : Remplir sa candidature*

Le dossier de candidature prend la forme d'un questionnaire plus approfondi. Il est conseillé aux candidat·es de prendre le temps de se familiariser avec les questions et de bien cerner quels documents d'accompagnement devront être téléversés.

Les questions et les documents obligatoires sont signalés par un astérisque rouge. Le dossier ne pourra être transmis que lorsqu'ils auront été fournis.

La liste des questions en attente de réponse s'affiche en bas du formulaire, sous le bouton **Envoyer**. En cliquant sur l'une de ces questions, l'utilisateur·rice sera redirigé·e vers le champ à remplir.

Enregistrer les données

Echec de l'envoi/enregistrement en raison des erreur(s) de validation suivante(s) :

1. Téléchargez, remplissez, puis téléversez votre Cahier de Projet is required

- 2. 1.1.1: Nom officiel de l'organisation: is required
- 3. 1.1.3: Adresse officielle: is required

*Figure 8 Exemples de questions en attente de réponse*

Des sauvegardes automatiques régulières ont lieu au fur et à mesure de la saisie. En haut de la page, une icône indique si toutes les modifications ont été sauvegardées. Si besoin, il est possible de lancer manuellement une sauvegarde en cliquant sur l'indicateur de **sauvegarde**.

Il est possible de télécharger une copie du formulaire de candidature au format PDF, pour faciliter le partage avec d'autres membres de l'équipe. Pour cela, l'utilisateur·rice se rendra sur **Afficher la candidature en PDF** vers le haut du formulaire, puis sélectionnera **Imprimer en PDF** dans la fenêtre pop-up.

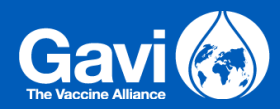

**Cependant, notez** que les candidatures soumise par d'autres biais que Grantelope ne seront pas traitées. Le PDF téléchargeable est destiné uniquement à faciliter la préparation de la candidature avant de la saisir sur Grantelope.

## Formulaire de candidature

Cliquez sur le bouton ci-dessous et descendez jusqu'en bas de la fenêtre pour télécharger ce formulaire en PDF. Cependant, n'oubliez pas que vous devrez saisir toutes vos réponses directement sur l'interface en ligne, à défaut votre candidature ne sera pas traitée.

Afficher Application PDF

*Figure 9 Capture d'écran : Afficher la candidature en PDF*

Le·la candidat·e pourra soumettre sa candidature après avoir répondu à toutes les questions obligatoires et téléversé tous les documents exigés.